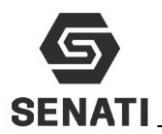

## **TAREA 02: REALIZA ANALISIS Y DIAGNOSTICO DEL ESTADO OPERATIVO DEL COMPUTADOR.**

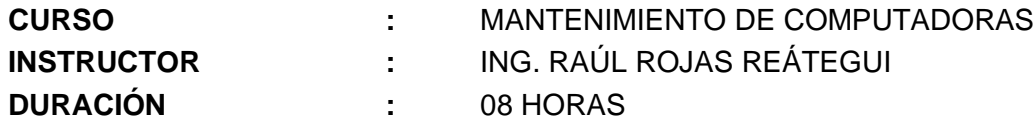

## **1.- CRITERIOS DE EVALUACIÓN**

#### **Criterios de evaluación de individual en el Taller**

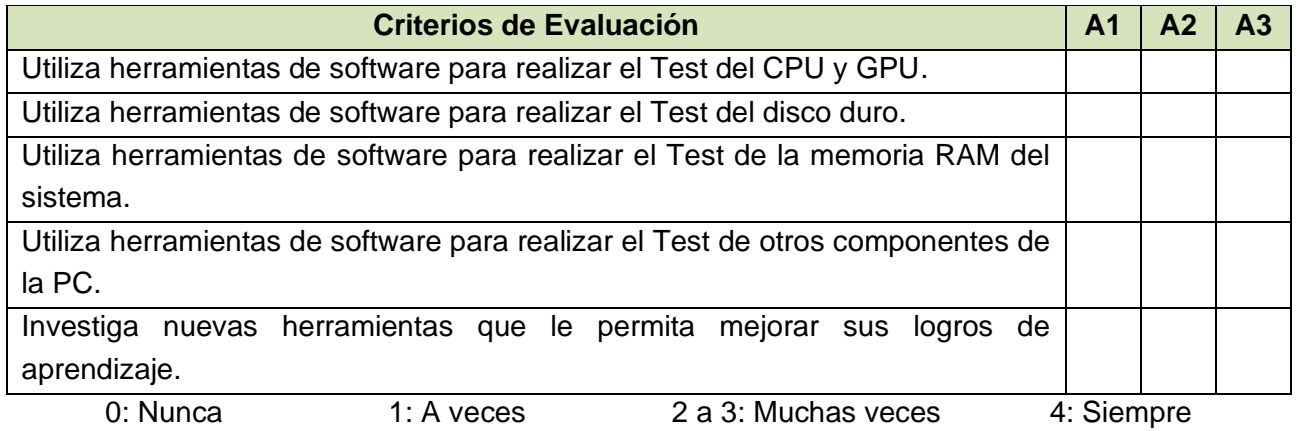

#### **Criterios de evaluación de Trabajo en equipo de cada integrante del grupo**

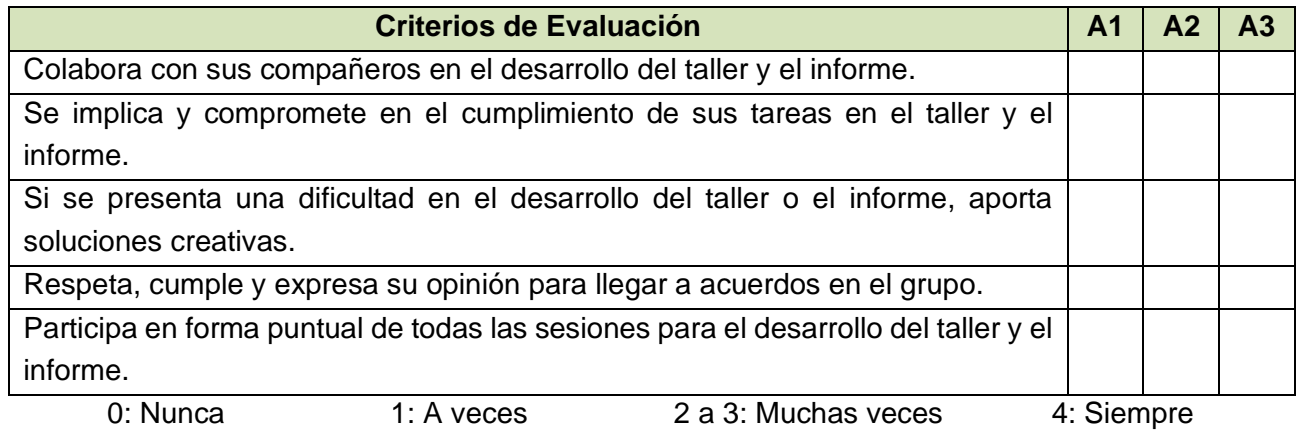

#### **Nombre y Apellidos de los integrantes de cada grupo**

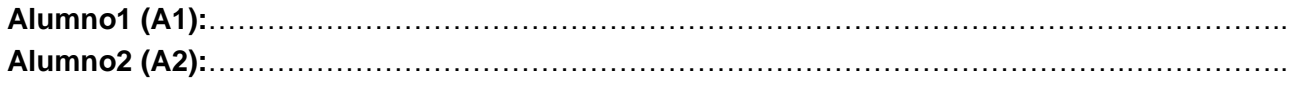

## **2.- OBJETIVOS**

Al término del laboratorio, el estudiante podrá utilizar diferentes herramientas de software para realizar el diagnostico de los componentes para lo cual deberá:

- Realizar el test al CPU y GPU y establece su estado.
- Realizar el test al disco duro y establece su estado
- Realizar el test a la memoria RAM y establece su estado.

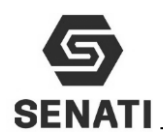

#### **3.- EQUIPOS Y MATERIALES**

- ❖ Una estación de trabajo.
- ❖ Conexión a red
- ❖ CD o DVD.

### **4.- ORDEN DE EJECUCIÓN:**

- ❖ Infórmate e investiga información relacionada al tema del taller.
- ❖ Planifica el trabajo que vas a desarrollar.
- ❖ Ejecuta las acciones necesarias para lograr el objetivo planteado.
- ❖ Comprueba estado de equipos y/o componentes antes de utilizarlos.
- ❖ Deja todo ordenado y limpio.

## **5.- OPERACIÓN**

.

### **5.1.- Normas de seguridad y protección ambiental**

#### **Normas de seguridad**

- ❖ No utilices ninguna herramienta o equipo sin conocer su uso, funcionamiento y normas de seguridad específicas.
- ❖ Informa al instructor del material roto o averiado.
- ❖ No fumar, comer o beber en el taller.
- ❖ Procura no andar de un lado para otro sin motivo, sobre todo no corras dentro del laboratorio.
- ❖ En caso de producirse un accidente comunícalo inmediatamente al instructor.
- ❖ Recuerda dónde está situado el botiquín.
- ❖ Mantenga su puesto de trabajo limpio y ordenado, para evitar accidente.
- ❖ Mantenga las herramientas ordenadas para evitar accidentes.

#### **Normas de protección ambiental**

❖ Al acabar la práctica, limpia y ordena el material utilizado.

#### **5.2.- Identificando componentes con herramientas del sistema operativo**

Son un conjunto de programas del sistema operativo, que nos permiten obtener información de los diferentes componentes de hardware, del sistema operativo y de los programas instalados en la PC.

1. Busca símbolo de sistema de Windows, ejecútalo en modo administrador y capture la imagen con la información del sistema. Indique el procedimiento empleado

…………….………………………………………………………………………………………….. ……………………….………………………………………………………………………………..

2. Abre la casilla ejecutas (tecla de Windows + R) y ejecuta el msinfo32, capture la imagen con la información del sistema. Indique el procedimiento empleado

…………….………………………………………………………………………………………….. ……………………….………………………………………………………………………………..

3. Abre la casilla ejecutas (tecla de Windows + R) y dxdiag, capture la imagen con la información del sistema. Indique el procedimiento empleado

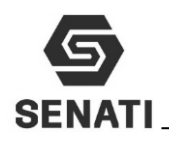

 $\mathcal{L}^{\text{max}}_{\text{max}}$  $\mathcal{L}^{\text{max}}_{\text{max}}$ 

4. Haciendo uso de internet descarga la herramienta Aida64, capture la imagen con la información del sistema. Indique el procedimiento empleado …………….…………………………………………………………………………………………..

 $\mathcal{L}^{\text{max}}_{\text{max}}$ 

## **5.3.- Herramientas de mantenimiento del sistema operativo**

Las principales herramientas que incluyen los sistemas operativos de Microsoft para poder realizar un mantenimiento de software son:

- ✓ Liberador de espacio
- $\checkmark$  Desfragmentador de discos
- $\checkmark$  Agregar y quitar programas
- ✓ Comprobador de estado del disco duro
- ✓ Eliminación de temporales
- 1. Haciendo uso del liberador de espacio de Windows, elimina los archivos que no están siendo utilizados. Indique el procedimiento empleado

…………….…………………………………………………………………………………………..

- ……………………….………………………………………………………………………………..
- 2. Haciendo uso del Desfragmentador de disco de Windows, optimiza el disco duro. Indique el procedimiento empleado

…………….………………………………………………………………………………………….. ……………………….………………………………………………………………………………..

3. Haciendo uso de Agregar o quitar programas de Windows, desinstala un programa que consideres es el de menor uso para el taller. Indique el procedimiento empleado …………….…………………………………………………………………………………………..

……………………….………………………………………………………………………………..

4. Haciendo uso del comprobador de estado de Windows (modo grafico o comando chkdsk), optimiza el disco duro. Indique el procedimiento empleado

…………….…………………………………………………………………………………………..

- ……………………….………………………………………………………………………………..
- 5. Abre la casilla ejecutar y ejecuta el comando %temp%, selecciona y elimina los archivos temporales. Indique el procedimiento empleado

…………….…………………………………………………………………………………………..  $\mathcal{L}_{\mathcal{M}}$  , and the contract of the contract of the contract of the contract of the contract of the contract of the contract of the contract of the contract of the contract of the contract of the contract of the cont

### **5.4.- Herramientas de terceros para el mantenimiento del sistema operativo**

Son aquellos programas NO forman parte del sistema operativo, que deben ser instalado para recuperar espacio y hacer limpieza en los discos duros, borrar y eliminar archivos innecesarios, monitorear el sistema, editar los registros, etc. Los más utilizados son

- ✓ Advanced SystemCare
- ✓ AVG TuneUp

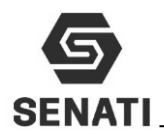

1. Descarga el programa Advanced SystemCare. Indique el procedimiento empleado

…………….…………………………………………………………………………………………..

- ……………………….………………………………………………………………………………..
- 2. Ejecuta el programa en modo inteligencia artificial (IA). Indique el procedimiento empleado …………….…………………………………………………………………………………………..

……………………….………………………………………………………………………………..

3. Ejecuta el programa en modo manual y active las opciones: Optimizar el sistema, Protección antivirus, Remover Spyware, Limpiar archivos basura, Acelerar internet, Refuerzo de seguridad, Desfragmentar registro, Salud de Hardware, Reparar Vulnerabilidad, Limpiar Registro, Salud de Software y Comprobar disco. Indique el procedimiento empleado

…………….………………………………………………………………………………………….. ……………………….………………………………………………………………………………..

4. Descarga el programa AVG TuneUp. Indique el procedimiento empleado

…………….…………………………………………………………………………………………..

- 5. Ejecuta el programa en modo inteligencia artificial (IA). Indique el procedimiento empleado …………….…………………………………………………………………………………………..
- 6. Ejecuta el programa en modo manual y active las opciones: Optimizar el sistema, Protección antivirus, Remover Spyware, Limpiar archivos basura, Acelerar internet, Refuerzo de seguridad, Desfragmentar registro, Salud de Hardware, Reparar Vulnerabilidad, Limpiar Registro, Salud de Software y Comprobar disco. Indique el procedimiento empleado

…………….………………………………………………………………………………………….. ……………………….………………………………………………………………………………..

### **5.5.- Testeando la memoria:**

- 1. Utilizando el Hiren Boot, en su opción Testing Tools, utiliza el programa Memtes que te permita obtener información sobre el estado de la memoria RAM del sistema. El programa debe completar el 100% del test.
	- Indique el procedimiento empleado

……………………………………………………………………………………………………..

- . The contract of the contract of the contract of the contract of the contract of the contract of the contract of the contract of the contract of the contract of the contract of the contract of the contract of the contrac
- 2. Utilizando el Hiren Boot, en su opción Testing Tools, utiliza el programa GoldMemory que te permita obtener información sobre el estado de la memoria RAM del sistema. El programa debe completar el 100% del test. Indique el procedimiento empleado

…………………………………………………………………………………………………….. ……………………………………………………………………………………………………..

## **5.6.- Testeando la velocidad de los componentes principales:**

1. Utilizando el Hiren Boot, en su opción Testing Tools, utiliza el programa System Speed Test que te permita obtener información sobre el estado de la memoria CPU, RAM del sistema y GPU. El programa debe completar el 100% del test. Indique el procedimiento empleado

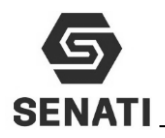

 $\mathcal{L}^{\text{max}}_{\text{max}}$ ……………………………………………………………………………………………………..

2. Utilizando el Hiren Boot, en su opción Testing Tools, utiliza el programa CPU-Video Disk Performance Test que te permita obtener información sobre el estado de la memoria CPU, RAM del sistema y GPU. El programa debe completar el 100% del test. Indique el procedimiento empleado

…………………………………………………………………………………………………….. ……………………………………………………………………………………………………..

#### **5.7.- Testeando componentes de la PC**

1. Utilizando el Hiren Boot, en su opción Testing Tools, utiliza el programa PC Check que te permita obtener información sobre el estado del CPU. El programa debe completar el 100% del test.

Indique el procedimiento empleado

…………………………………………………………………………………………………….. ……………………………………………………………………………………………………..

2. Utilizando el Hiren Boot, en su opción Testing Tools, utiliza el programa PC Check que te permita obtener información sobre el estado de la memoria RAM. El programa debe completar el 100% del test.

Indique el procedimiento empleado

……………………………………………………………………………………………………..  $\mathcal{L}^{\text{max}}_{\text{max}}$ 

3. Utilizando el Hiren Boot, en su opción Testing Tools, utiliza el programa PC Check que te permita obtener información sobre el estado de la Mainboard. El programa debe completar el 100% del test.

Indique el procedimiento empleado

…………………………………………………………………………………………………….. ……………………………………………………………………………………………………..

4. Utilizando el Hiren Boot, en su opción Testing Tools, utiliza el programa PC Check que te permita obtener información sobre el estado de la unidad óptica. El programa debe completar el 100% del test.

Indique el procedimiento empleado

…………………………………………………………………………………………………….. ……………………………………………………………………………………………………..

5. Utilizando el Hiren Boot, en su opción Testing Tools, utiliza el programa PC Check que te permita obtener información sobre el estado de la tarjeta de video. El programa debe completar el 100% del test.

Indique el procedimiento empleado

…………………………………………………………………………………………………….. ……………………………………………………………………………………………………..

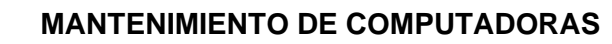

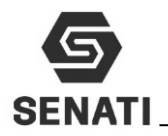

6. Utilizando el Hiren Boot, en su opción Testing Tools, utiliza el programa PC Check que te permita obtener información sobre el estado del teclado. El programa debe completar el 100% del test.

Indique el procedimiento empleado

……………………………………………………………………………………………………..

- ……………………………………………………………………………………………………..
- 7. Utilizando el Hiren Boot, en su opción Testing Tools, utiliza el programa PC Check que te permita obtener información sobre el estado del mouse. El programa debe completar el 100% del test.

Indique el procedimiento empleado

…………………………………………………………………………………………………….. . The contract of the contract of the contract of the contract of the contract of the contract of the contract of the contract of the contract of the contract of the contract of the contract of the contract of the contrac

### **5.8.- Testea Componentes de la PC desde mini Windows del Hirens Boot:**

1. Utilizando el Hiren Boot, en mini Windows en su opción Testing, utiliza el programa Disk Speed que te permita obtener información sobre el estado del Disco Duro. El programa debe completar el 100% del test.

Indique el procedimiento empleado

…………….………………………………………………………………………………………….. ……………………….………………………………………………………………………………..

2. Utilizando el Hiren Boot, en mini Windows en su opción Testing, utiliza el programa HD Scan que te permita obtener información sobre el estado del Disco Duro. El programa debe completar el 100% del test.

Indique el procedimiento empleado

 $\mathcal{L}^{(n)}$ 

 $\mathcal{L}^{\text{max}}_{\text{max}}$ 3. Utilizando el Hiren Boot, en mini Windows en su opción Testing, utiliza el programa MemTest que te permita obtener información sobre el estado de la memoria RAM. El programa debe completar el 100% del test.

Indique el procedimiento empleado

…………….………………………………………………………………………………………….. ……………………….………………………………………………………………………………..

4. Utilizando el Hiren Boot, en mini Windows en su opción Testing, utiliza el programa Disk Speed que te permita obtener información sobre el estado del Disco Duro. El programa debe completar el 100% del test.

Indique el procedimiento empleado

…………….………………………………………………………………………………………….. ……………………….………………………………………………………………………………..

5. Utilizando el Hiren Boot, en mini Windows en su opción Testing, utiliza el programa Monitor Test que te permita obtener información sobre el estado del circuito de color, vertical y

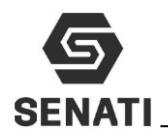

horizontal. El programa debe completar el 100% del test. Indique el procedimiento empleado.

…………….…………………………………………………………………………………………..  $\mathcal{L}^{\text{max}}_{\text{max}}$ 

## **5.9.- Testea el estado del disco duro con el Hirens Boot:**

1. Utilizando el Hiren Boot, en su opción Hard Disk Tool, utiliza el programa Disk Manager que te permita obtener información sobre el estado de los cabezales del Disco Duro. Para lo cual ejecuta la prueba Seek Test y Secuential WR Compares Test. El programa debe completar el 100% del test.

Indique el procedimiento empleado

…………….…………………………………………………………………………………………..  $\mathcal{L}^{\text{max}}_{\text{max}}$ 

2. Utilizando el Hiren Boot, en su opción Hard Disk Tool, utiliza el programa Disk Manager que te permita obtener información reparar los cluster dañados del Disco Duro. Para lo cual ejecuta la prueba Zero Fill Drive y Low Level Format. El programa debe completar el 20% o más del test.

Indique el procedimiento empleado

…………….…………………………………………………………………………………………..

- ……………………….………………………………………………………………………………..
- 3. Instala el sistema operativo, los drivers de tarjetas y programa Office. Para dejar la PC operativa.

## **5.10.- Testea el estado de los compenetres de la PC desde el sistema operativo:**

1. Utilizando el programa HW Monitor que te permita obtener información sobre los niveles de voltaje y temperatura de: Placa Base, CPU, Disco Duro, Tarjeta de video. El programa debe completar el 100% del test.

Indique el procedimiento empleado

 $\mathcal{L}^{\text{max}}_{\text{max}}$ ……………………….………………………………………………………………………………..

2. Utilizando el programa FurMark que te permita obtener información sobre el estado de la Tarjeta de video. El programa debe completar el 100% del test. Indique el procedimiento empleado

……………………….………………………………………………………………………………..

## **5.11.- Testea el estado de los componentes de la PC desde el sistema operativo:**

1. Utilizando las herramientas de sistema de Windows, realiza un análisis de rendimiento del microprocesador, memoria RAM, disco duro y tarjeta de red. Indique el procedimiento empleado

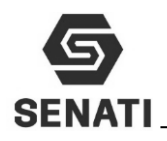

2. Utilizando la herramienta de sistema de Windows realiza una optimización del disco duro usando el liberador de espacios de disco y la desfragmentación de disco. Indique el procedimiento empleado

 $\mathcal{L}^{\text{max}}_{\text{max}}$  $\mathcal{L}^{\text{max}}_{\text{max}}$ 

…………….………………………………………………………………………………………….. ……………………….………………………………………………………………………………..

3. Utilizando la herramienta de sistema de seguridad configura el Windows Update, para que permita al usuario elegir y desea instalar las actualizaciones de Windows. Indique el procedimiento empleado

# …………….…………………………………………………………………………………………..

- ……………………….……………………………………………………………………………….. 4. Crea una tarea programada para cada sábado a la 8am, se ejecute el desfragmentado de
- disco y alguna otra herramienta de sistema. Indique el procedimiento empleado …………….…………………………………………………………………………………………..

 $\mathcal{L}^{\text{max}}_{\text{max}}$ 

#### **5.12.- Investiga e Implementa:**

Cada alumno investiga un programa que llame su interés que nos permita realizar un testeo a algún componente de la PC, y realizara una breve explicación de su funcionamiento.